### **Instellen SIP accounts Gigaset N300A IP (oud)**

Om SIP accounts aan te maken op uw Gigaset N300A IP sluit uw basisstation aan op het netwerk en schakelt u het apparaat aan.

Zodra het lampje stopt met knipperen pakt u uw handsetje erbij.

#### **Stap 1:**

U gaat op uw handset binnen het menu naar "Instellingen"

Hier kunt u binnen de optie "Handset" de handset aanmelden.

terwijl u de actie "handset aanmelden" indrukt dient u het lichtgevende knopje op uw basisstation ingedrukt te houden.

U dient hier het wachtwoord van het handsetje voor op te geven (uit fabrieksinstellingen staat dat op "0000")

Als dit succesvol verloopt begint de telefoon te rinkelen / geluiden te maken.

Daarna kiest u binnen het menu "Instellingen" op "Basis"

Waarna u de optie "lokaal netwerk" kunt kiezen en hieruit het IP-adres van het basisstation af kan lezen.

### **Stap 2:**

U opent een internetbrowser en voert hier het ip-adres in.

U komt nu op de inlogpagina waarin u de taal kunt selecteren en kunt inloggen op het basisstation.

Vanuit de fabriek krijgt het basisstation het wachtwoord "0000" toegekent.

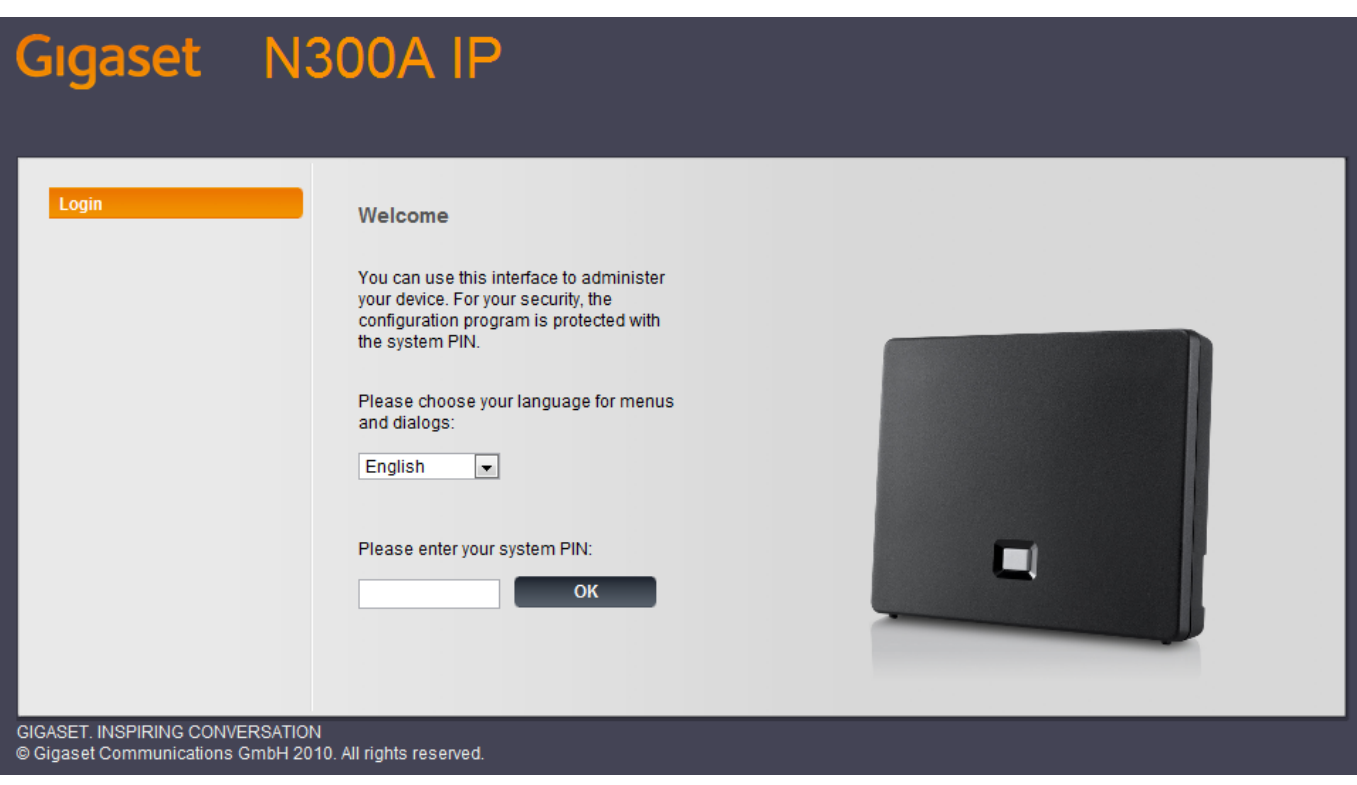

Eenmaal ingelogd ziet u een aantal tabbladen.

Ga naar het tabblad "Settings".

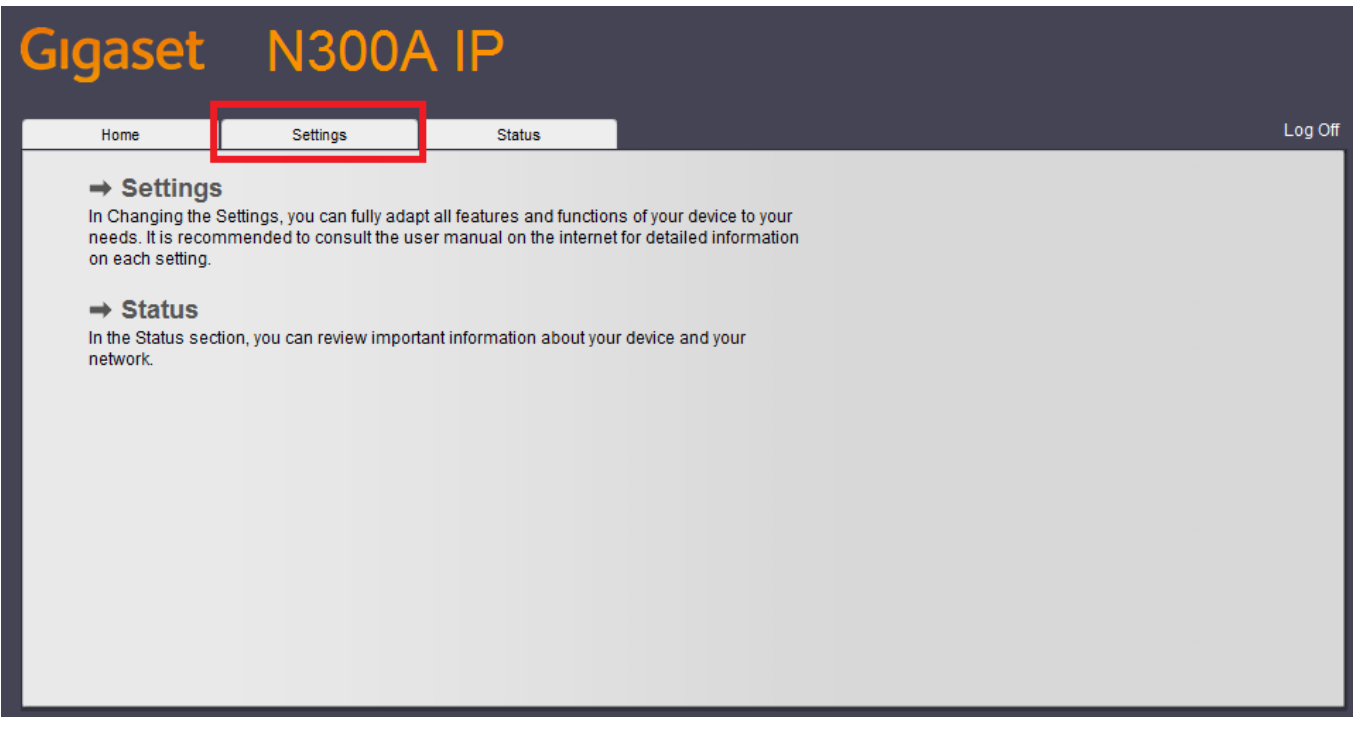

Hier zult u aan uw linkerhand een menu te zien krijgen.

Klik in dit menu op "Telephony" en vervolgens op "Connections".

Er zal nu een lijst met "toestellen" verschijnen.

Pagina 2 / 5 **© 2024 Business-ISP <support@business-isp.nl> | 27-04-2024 10:27** [URL: https://faq.business-isp.nl/index.php?action=faq&cat=1&id=163&artlang=nl](https://faq.business-isp.nl/index.php?action=faq&cat=1&id=163&artlang=nl)

Om een toestel in te stellen klikt u achter de regel van het toestel dat u in wilt stellen op "Edit"

U komt dan op een pagina die er ongeveer zo uitziet:

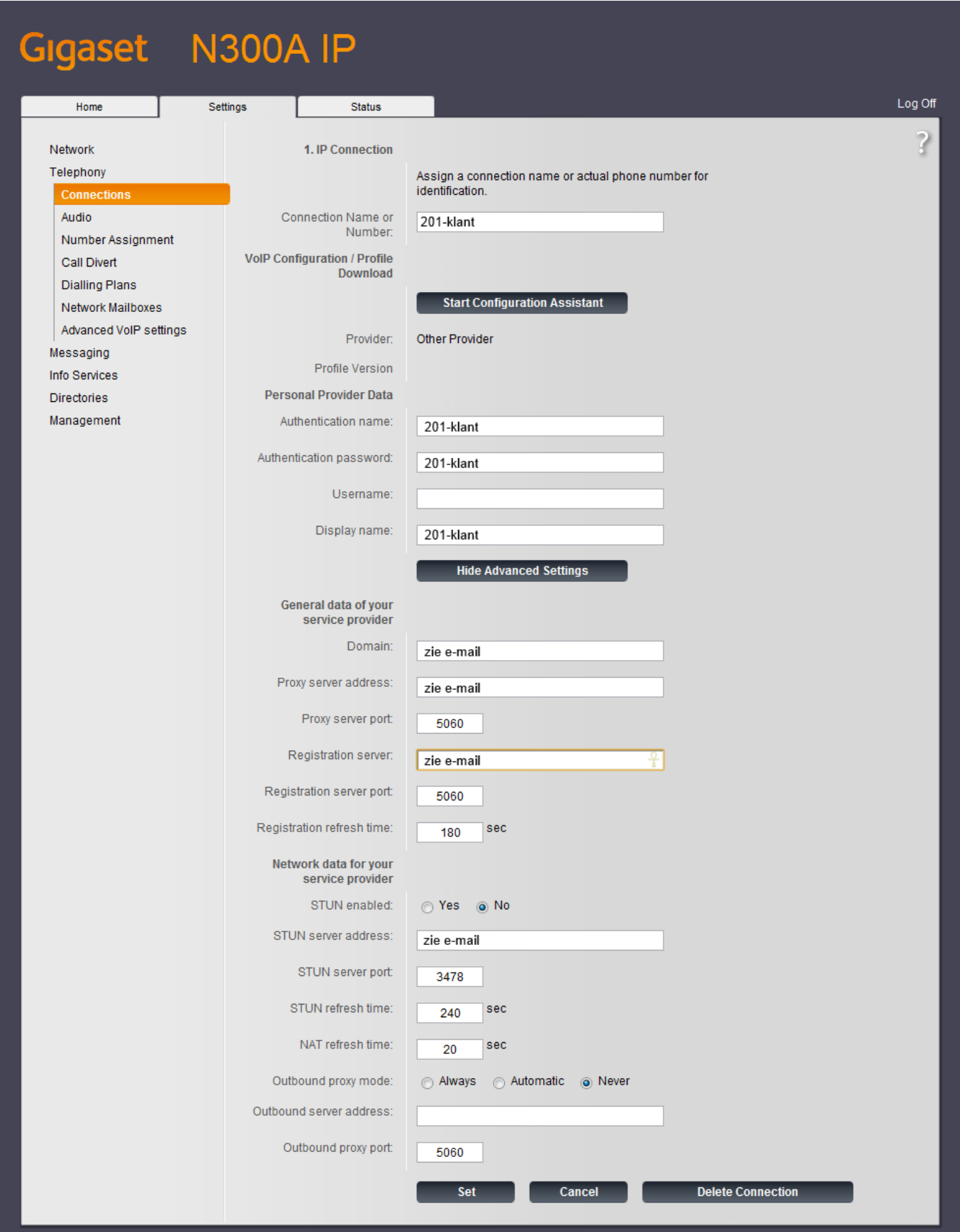

Pagina 3 / 5 **© 2024 Business-ISP <support@business-isp.nl> | 27-04-2024 10:27** [URL: https://faq.business-isp.nl/index.php?action=faq&cat=1&id=163&artlang=nl](https://faq.business-isp.nl/index.php?action=faq&cat=1&id=163&artlang=nl)

Hier vult u de naam van het toestel in met uw bedrijfsnaam in het veld "Connection name or number".

De hier ingevulde gegevens kopieert u vervolgens naar de velden "Authentication name" en "Display name"

In het veld "Authentication password" voert u het gewenste wachtwoord voor het toestel in.

In de velden "Domain", "Proxy Server Address" en "Registration server" voert u "pbx168.businessisp.nl" of "pbx169.business-isp.nl" in.

Als laatste vult u bij "STUN server address" "stun.business-isp.nl" in en dan enabled u de STUN door het bolletje met "yes" boven die regel in te vullen.

Daarna klikt u onderaan de pagina op "set".

#### **Stap 4:**

Nu is het enkel de zaak om aan te geven of de ingestelde toestellen inbound, outbound of allebei ingesteld moeten worden en om voor welke toestellen dit dan geldt.

U klikt hiervoor in het linkermenu op "Number Assignment".

Hier kunt u aangeven welke toestellen binnenkomende gesprekken ontvangen en of ze uitgaande gesprekken mogen maken.

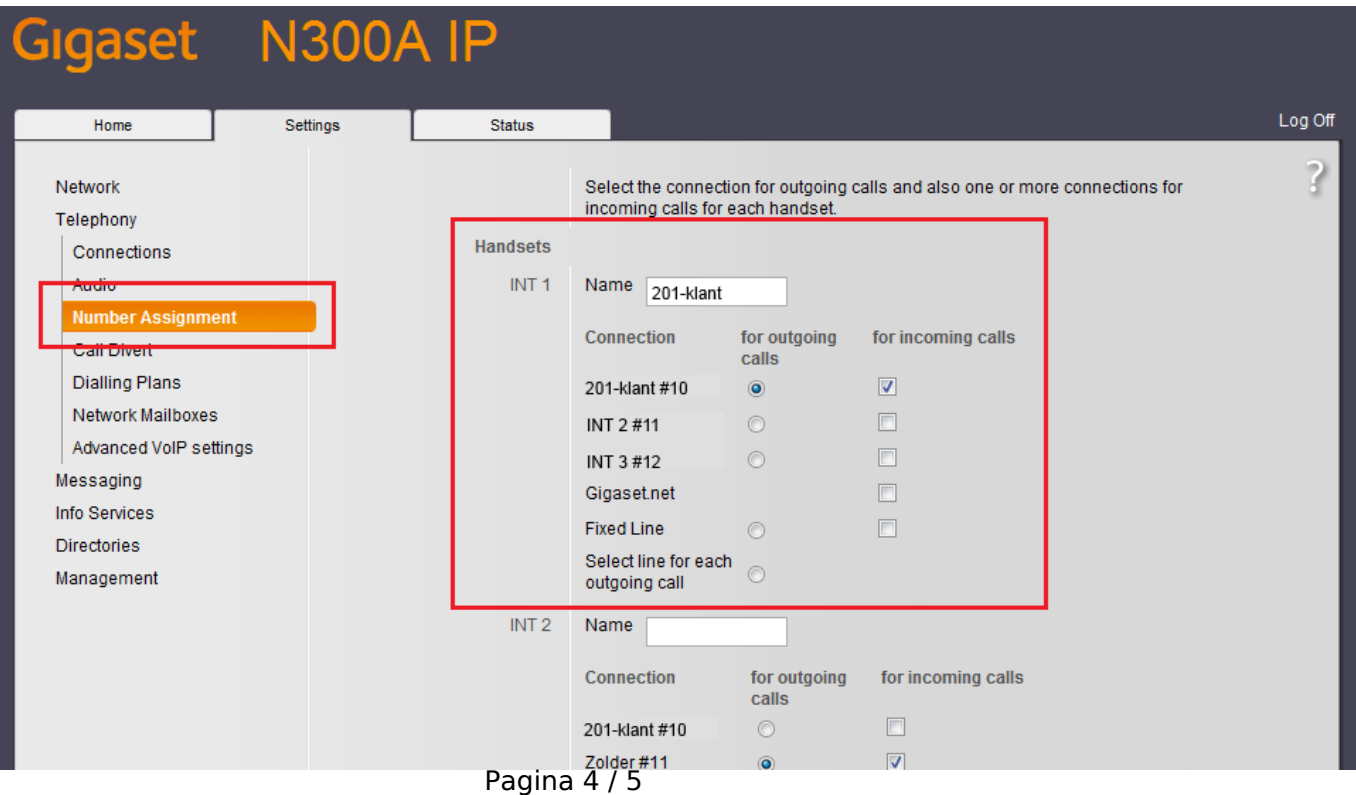

**© 2024 Business-ISP <support@business-isp.nl> | 27-04-2024 10:27** [URL: https://faq.business-isp.nl/index.php?action=faq&cat=1&id=163&artlang=nl](https://faq.business-isp.nl/index.php?action=faq&cat=1&id=163&artlang=nl)

Als u hiermee klaar bent bevestigd u dit door onderaan de pagina op "set" te klikken.

Unieke FAQ ID: #1162 Auteur: Helpdesk Laatst bijgewerkt:2015-05-19 14:28

> Pagina 5 / 5 **© 2024 Business-ISP <support@business-isp.nl> | 27-04-2024 10:27** [URL: https://faq.business-isp.nl/index.php?action=faq&cat=1&id=163&artlang=nl](https://faq.business-isp.nl/index.php?action=faq&cat=1&id=163&artlang=nl)